## Adding a copier to a Mac

Black/white model (BMFC) - Kyocera TASKalfa 4003i KX

Color model (CMFC) - Kyocera TASKalfa 4053ci KX

1. Open Mac system preferences and click on Printers & Scanners.

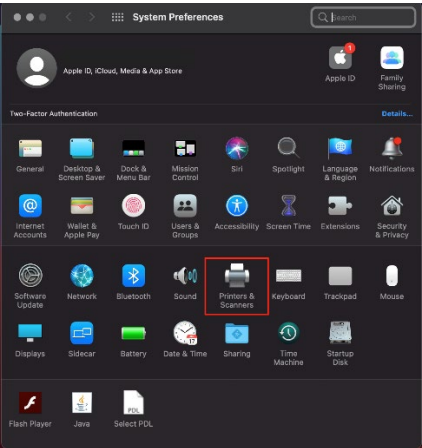

2. Click on the + to add a printer.

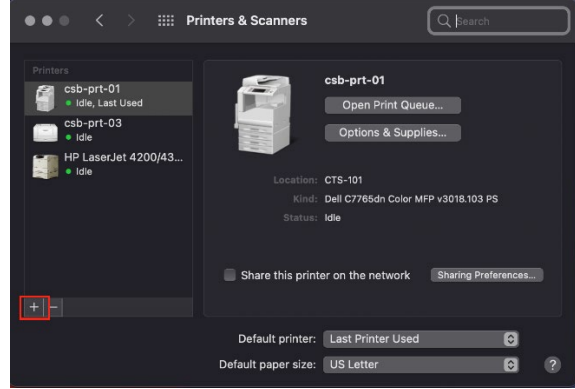

3. Right click on the toolbar and select Customize Toolbar. Skip to step 5 if Advanced is already on the toolbar.

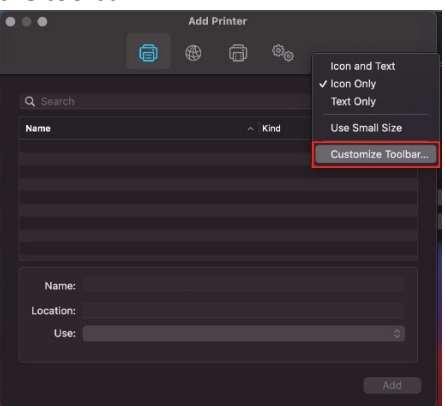

4. Drag the Advanced button to the toolbar, then click Done.

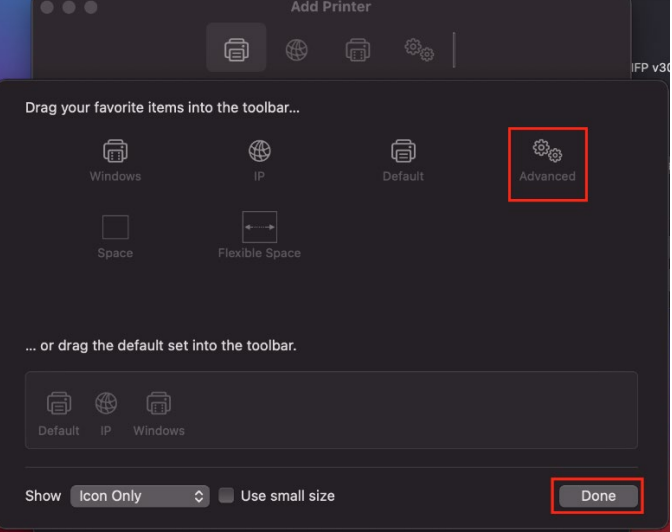

- 5. Click on Advanced.
	- a. It may take a minute for the options to load.
- 6. Fill in the info for the printer.
	- a. Select Windows Printer via Spools in the Type dropdown.
	- b. Enter the network path to printer after the smb:// in the URL box.
		- i. The network path will be csb-prt-03/printer-name
		- ii. Printer-name is the building/room number followed by the printer type.
		- iii. Printer type is BMFC for black/white copiers and CMFC for color copiers.
		- iv. Example network path: csb-prt-03/HLS201-BMFC
	- c. Enter a name for the printer, this is usually the same as printer-name from the network path. Example: HLS201-BMFC
	- d. Enter a location for the printer, usually the room the printer is located in. Example: HLS201

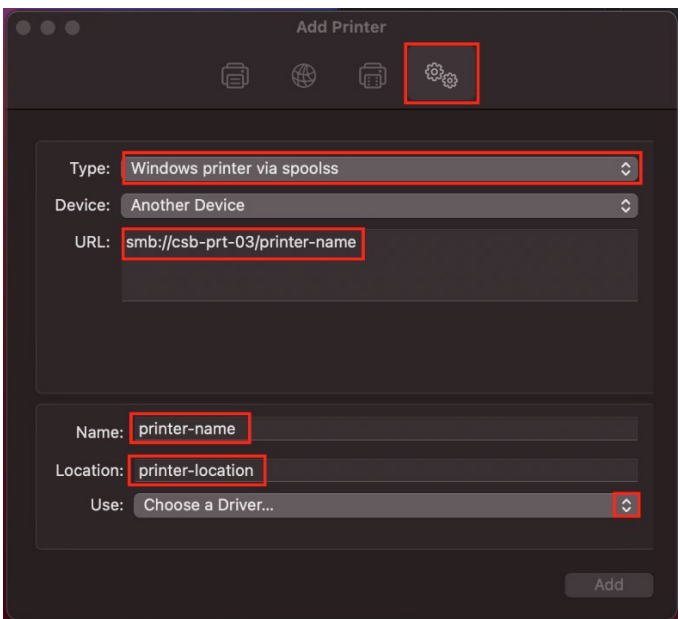

7. Click the dropdown for Use and then click on Select Software.

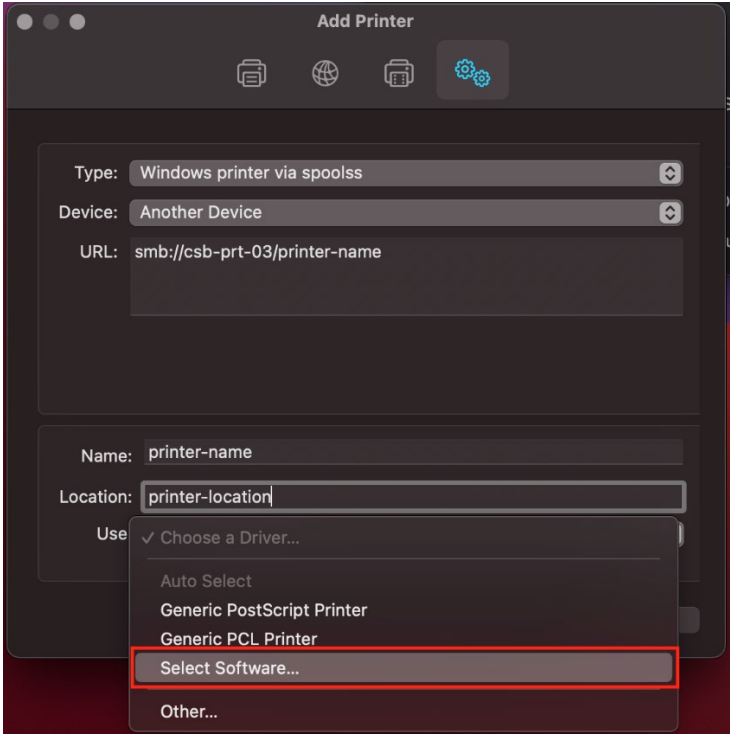

- 8. Select the correct driver from list then click Ok.
	- a. For the BMFC copiers select Kyocera TASKalfa 4003i (KPDL).
	- b. For the CMFC copiers select Kyocera TASKalfa 4053ci (KPDL).
	- c. If the drivers do not show in the list, the latest driver package can be downloaded from Kyocera.
		- i. [Kyocera Driver Download.](https://mx.kyoceradocumentsolutions.com/en/download-center.html?os=Macintosh+OSX&category=technical&asset-type=Executables&asset-subfilter=Drivers&prod-category=+All&product=1102W92US0&%3Acq_csrf_token=undefined) Download the Mac Print Driver and install to get the latest drivers.

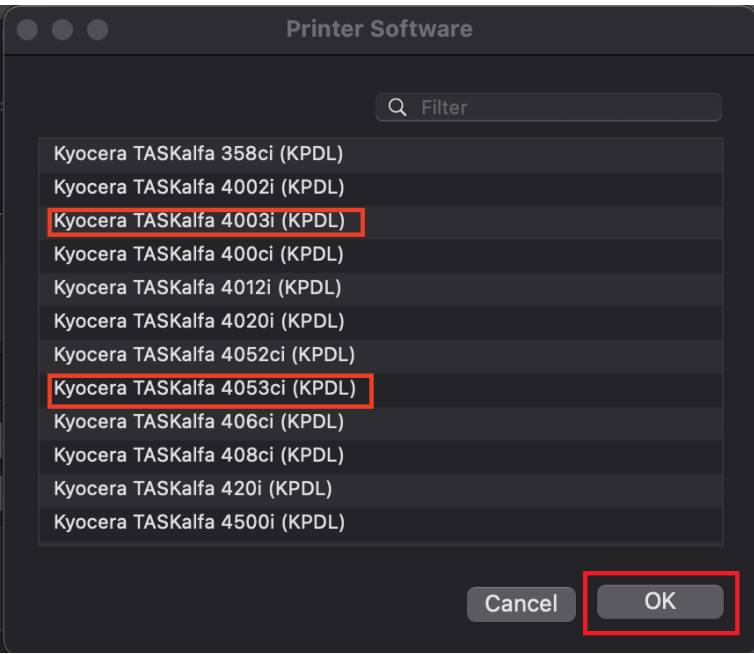

## 9. Click Add to add the printer.

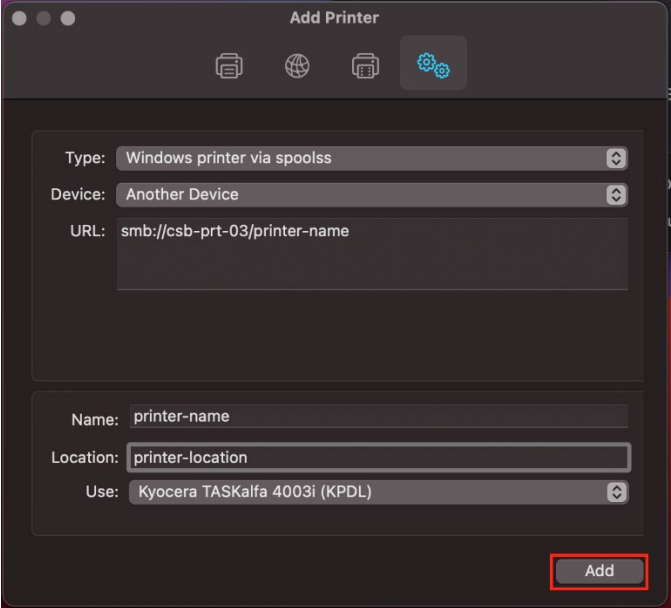

- 10. Wait for the Setting up 'Printer-name…' screen to appear. When it does, set the following options. Then click Ok.
	- a. Paper feeders set to Cassettes 3, 4.
	- b. Document finisher set to 1000-sheet finisher.

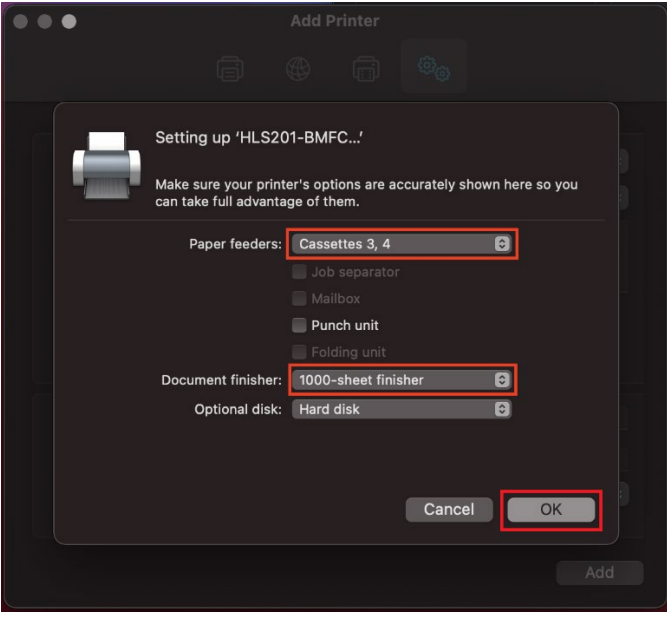